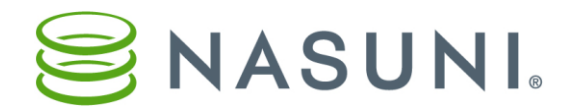

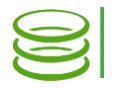

### iDRAC Configuration Procedure Nasuni Corporation – Boston, MA

## Introduction

The Integrated Dell Remote Access Controller (iDRAC) is a Dell controller that provides remote management capabilities for Nasuni Filer hardware appliances.

This document is intended to guide you in configuring iDRAC on the Nasuni Filer hardware appliance, using either console commands or iDRAC software.

Because there are several different versions of the iDRAC software, we describe the parameters that you must set, which should be similar for all versions.

When enabling iDRAC via the Service Menu, you may now optionally enable the iDRAC Web UI.

# Configuring iDRAC using console commands

You can use console commands on the Nasuni Filer hardware appliance to configure iDRAC.

#### **Starting**

To configure iDRAC using console commands, follow these steps:

- 1. Before beginning this procedure, ensure that you have the following information:
	- The static IP address for iDRAC to use.
	- The static gateway for iDRAC to use.
	- The static subnet mask for iDRAC to use.
	- The iDRAC user name and password.
- 2. On the console of the Nasuni Filer hardware appliance, press Enter.
- 3. To enter the Service menu, type service. The default password for the Service menu is also service

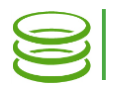

#### Viewing iDRAC settings

4. To view the current iDRAC settings, enter **show\_idrac**. The current iDRAC parameters appear.

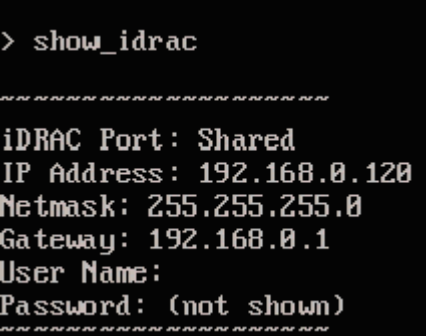

Figure 1: The show\_idrac command.

The iDRAC information appears, including the following:

- Type of iDRAC port: Dedicated or Shared.
- IP Address.
- Netmask.
- Gateway.
- User Name.
- Password (masked).

### Setting up iDRAC settings

5. To set up iDRAC settings, enter setup idrac. Prompts for information appear.

| > setup_idrac                             |
|-------------------------------------------|
| Interface NIC (Dedicated/Shared Port): d  |
| IP Address: 192.168.0.120                 |
| Netmask: 255.255.255.0                    |
| Gateway: 192.168.0.1                      |
| User Name:                                |
| Password:                                 |
|                                           |
| , את את את את את את את את את את את את את  |
| iDRAC Port: Dedicated                     |
| IP Address: 192.168.0.120                 |
| Netmask: 255.255.255.0                    |
| Gateway: 192.168.0.1                      |
| User Name: qa                             |
| Password: <del>**********</del>           |
| <b><i>N N N N N N N N N N N N N N</i></b> |
| Use these iDRAC settings? [yes/No]        |
|                                           |

Figure 2: The setup\_idrac command.

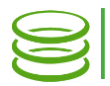

- 6. Enter the following information. If you make a mistake, you are given the option of editing the information at the end.
- <span id="page-2-0"></span>7. Select the type of interface NIC: Dedicated (d) or Shared (s).
- 8. Enter the IP address.
- 9. Enter the netmask.
- 10.Enter the gateway IP address.
- 11.Enter the User Name.
- 12.Enter the Password.
- 13. The "Use these iDRAC settings? [yes/No]" message appears. To use these settings, enter y. Your settings are used to set up iDRAC. To change these settings or exit entirely, enter n. The "Edit settings again? [yes/No]" message appears.

To edit the settings, enter **y**, then continue with step [7.](#page-2-0)

To exit the procedure without changing or editing the settings, enter n.

#### Disabling iDRAC

14. To disable iDRAC, enter **disable idrac**. The following message appears.

> disable idrac Disable iDRAC networking? [yes/Mo]

Figure 3: The disable idrac command.

15.To disable iDRAC, enter y. To not disable iDRAC, enter n.

This completes the iDRAC configuration process.

If the previous method is not possible, or is not producing the expected results, contact Nasuni Technical Support for assistance.

Contacting Technical Support Telephone: 1-888-6NASUNI (888-662-7864) Email: support@nasuni.com Technical Support is available 24/7/365 for full production clients.

Copyright © 2010-2017 Nasuni Corporation. All rights reserved.